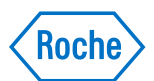

## **Attachment: Instruction for manual setting of sample probe washing on cobas c 503**

**Step 1:** Select "Menu"

| Menu                 |                        |                     |                     |                            | 09:53                              |
|----------------------|------------------------|---------------------|---------------------|----------------------------|------------------------------------|
| Routine              | <b>Order Tests</b>     | Results             | QC Chart            | <b>Recent Calibrations</b> | $\circledcirc$                     |
| <b>Sample Status</b> | <b>Sample Tracking</b> | <b>Rack Monitor</b> |                     |                            | Menu<br>87                         |
| Reagents             | <b>Status</b>          | Overview            |                     |                            | <b>Pre-Routine</b><br>몸            |
| <b>Calibration</b>   | Order                  | <b>Results</b>      | Position            | Installation               | Overview<br>$\odot$<br>Maintenance |
| QC                   | Order                  | QC Chart            | Position            | Installation               | ಲಿ<br><b>Alarms</b>                |
| <b>Settings</b>      | System                 | <b>Application</b>  | <b>Special Wash</b> | Setup                      | △<br>Report<br>戸                   |

## **Step 2:** Select "Special Wash"

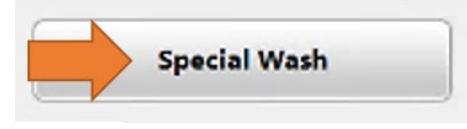

## **Step 3:** Select "Sample Probe" for c 503 module

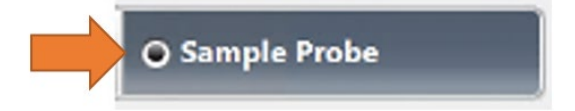

**Step 4:** In section "User rules" select empty line and select button on the right and "Edit"

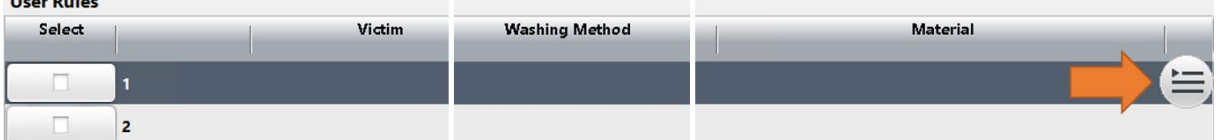

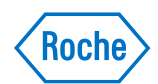

#### **Step 5:** Search and select IGG2C test, ACN # 20741

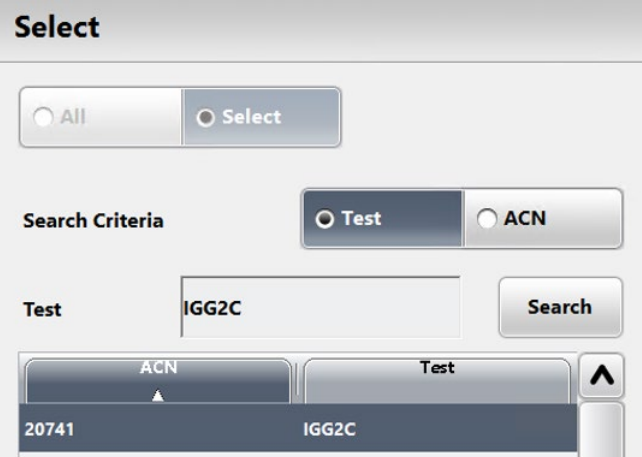

# **Step 6:** Select Washing Method "Wash Solution"

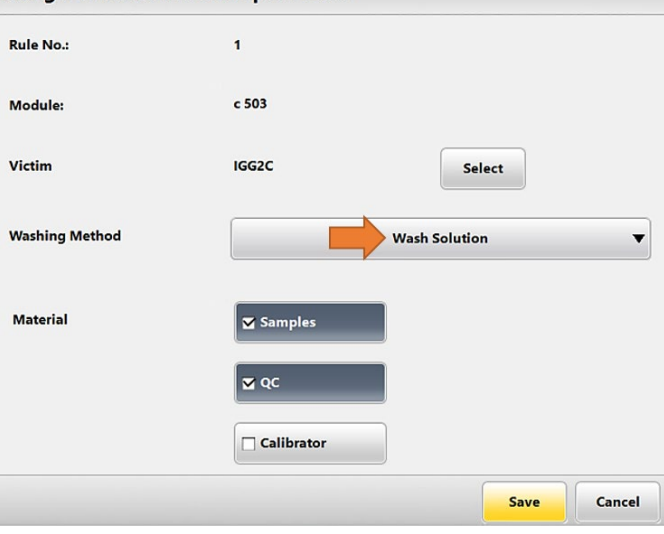

Step 7: Assign wash rule: Samples and QC<br>Assign Wash Rule to Sample Probe

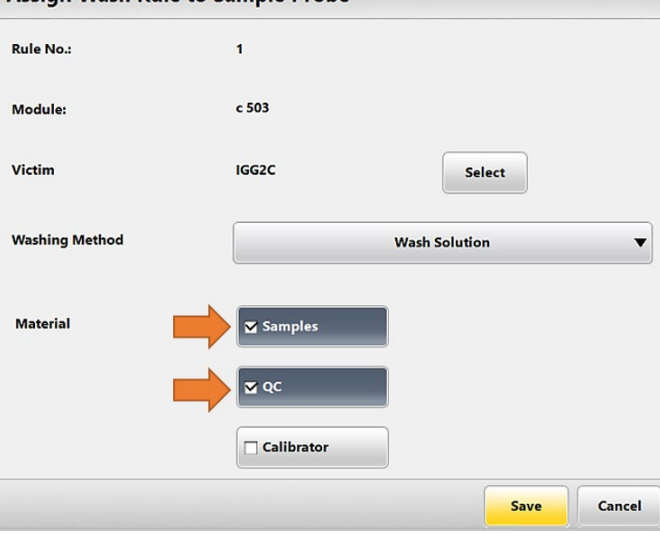